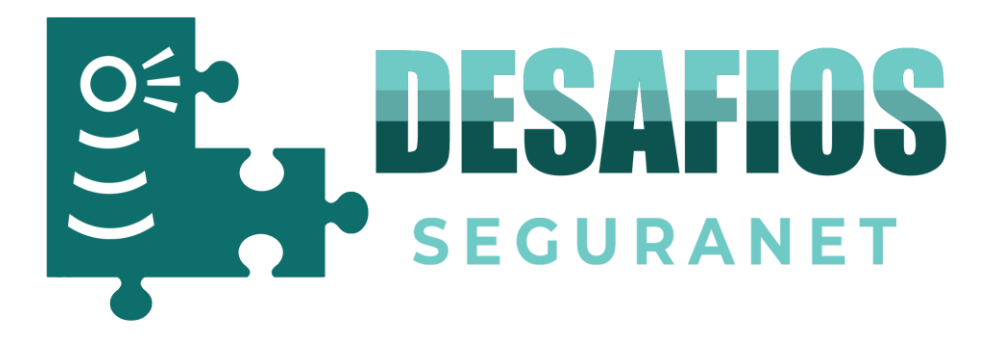

# **Processo de Inscrição na iniciativa Desafios SeguraNet**

**Educação Pré-escolar e 1.º Ciclo do Ensino Básico**

## **Registo de Escola**

1. Para que possa participar nos Desafios deve aceder ao portal SeguraNet em [http://seguranet.pt](http://seguranet.pt/)

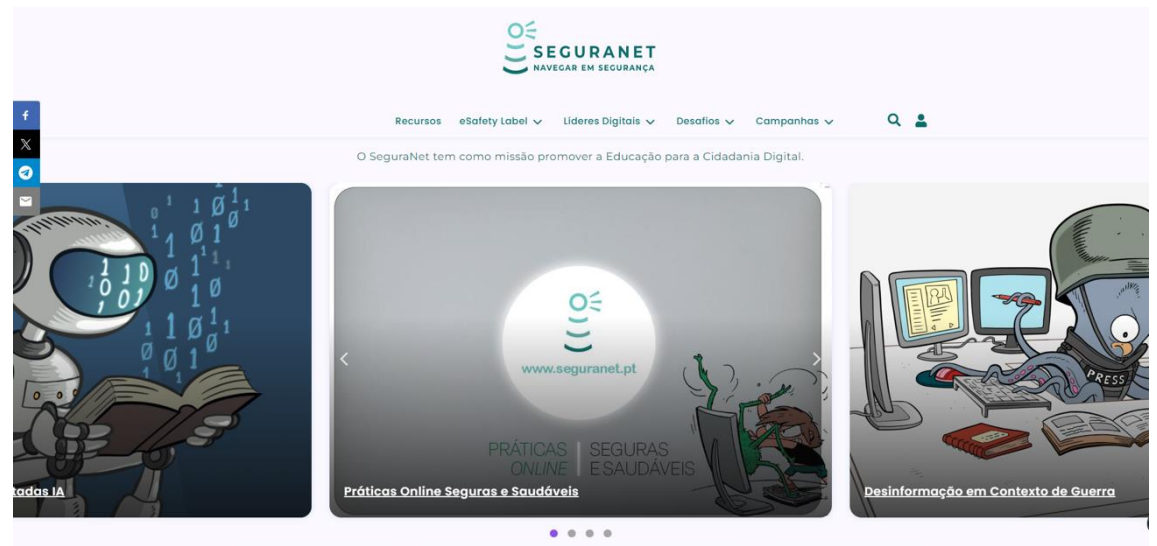

2. Clique no ícone assinalado na figura:

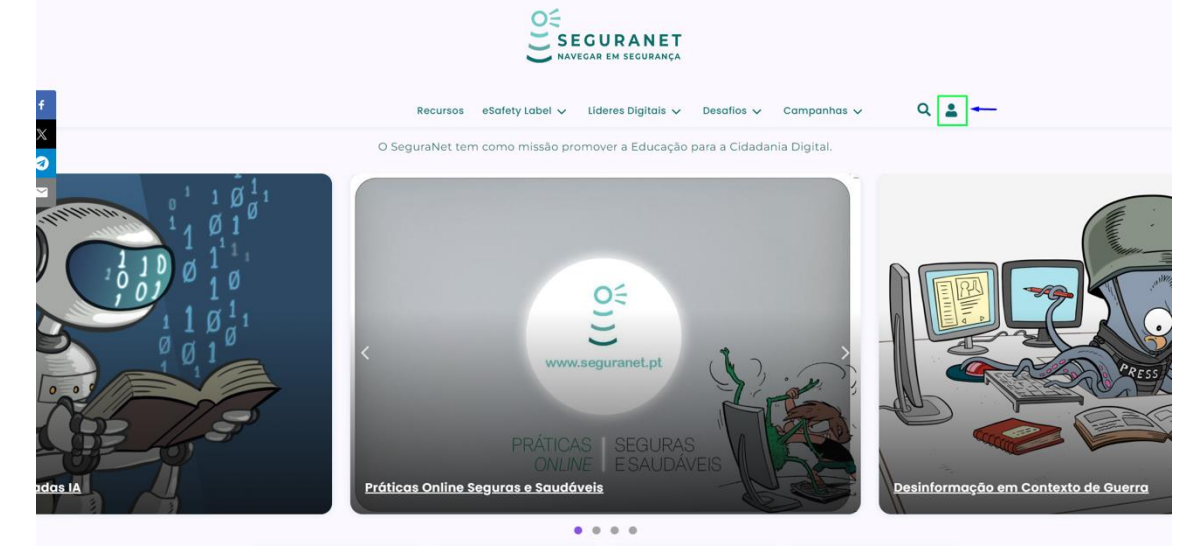

REPÚBLICA PORTUGUESA

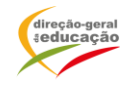

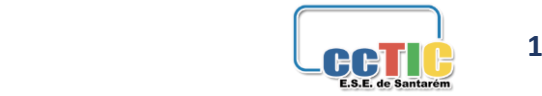

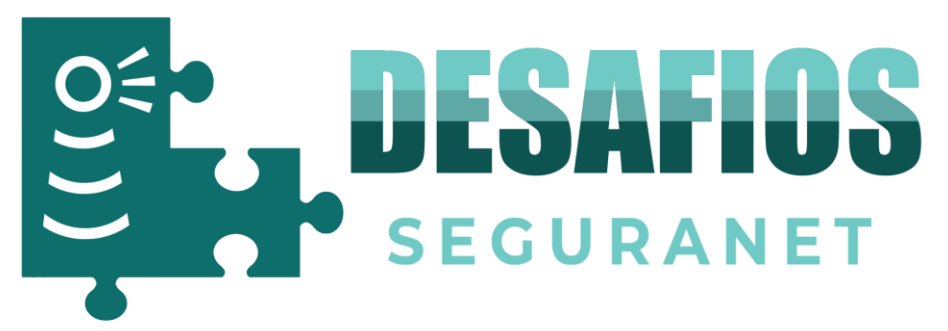

3. Deverá criar uma conta no portal SeguraNet. Insira a conta de email da Escola/responsável e a senha que prende que fique associada.

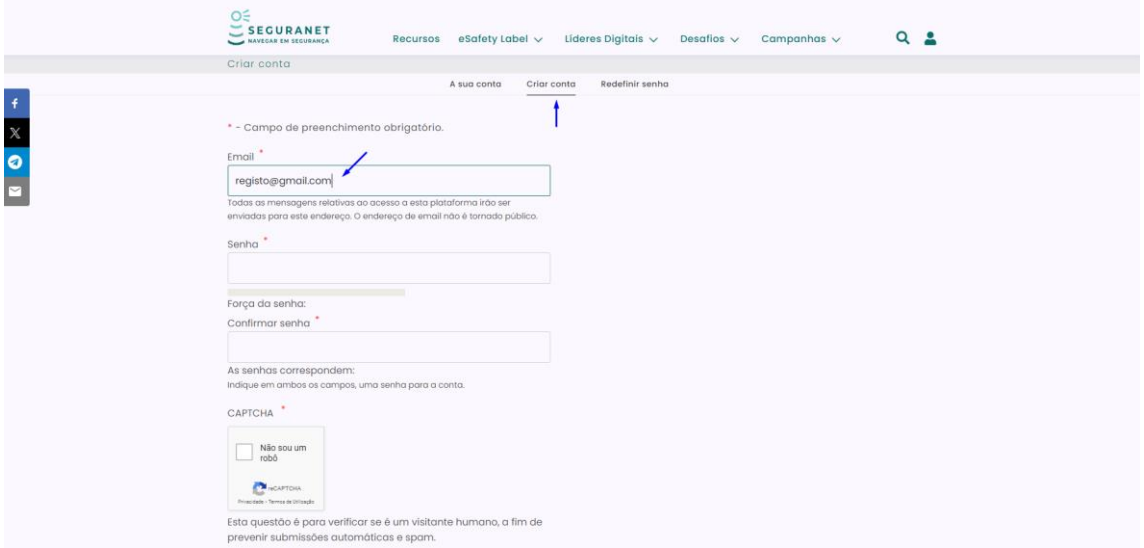

## 4. Depois de todos os campos preenchido clique no botão criar conta.

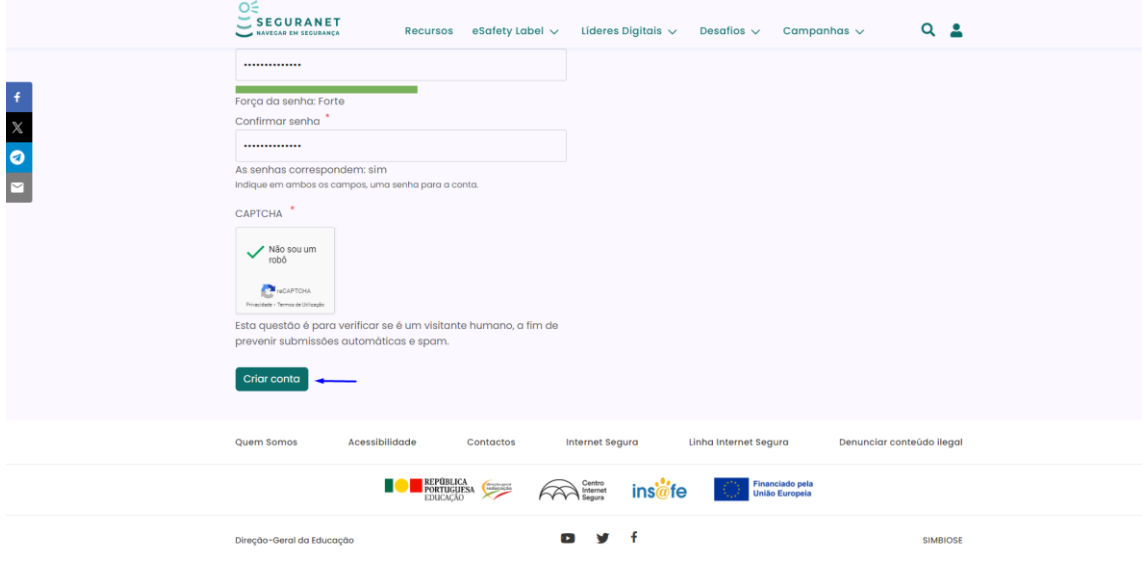

5. Será enviado para o email uma mensagem de boas-vindas.

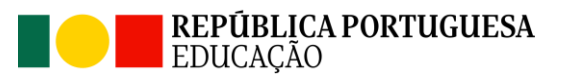

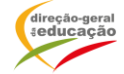

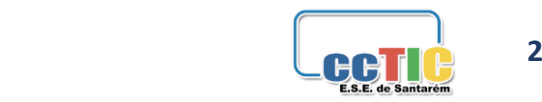

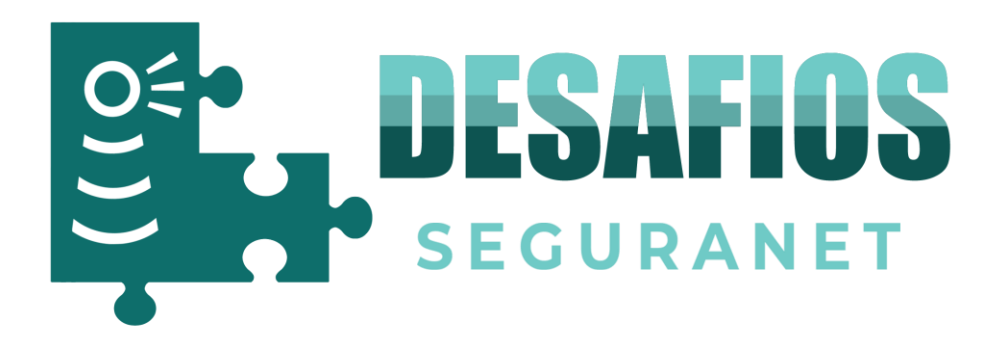

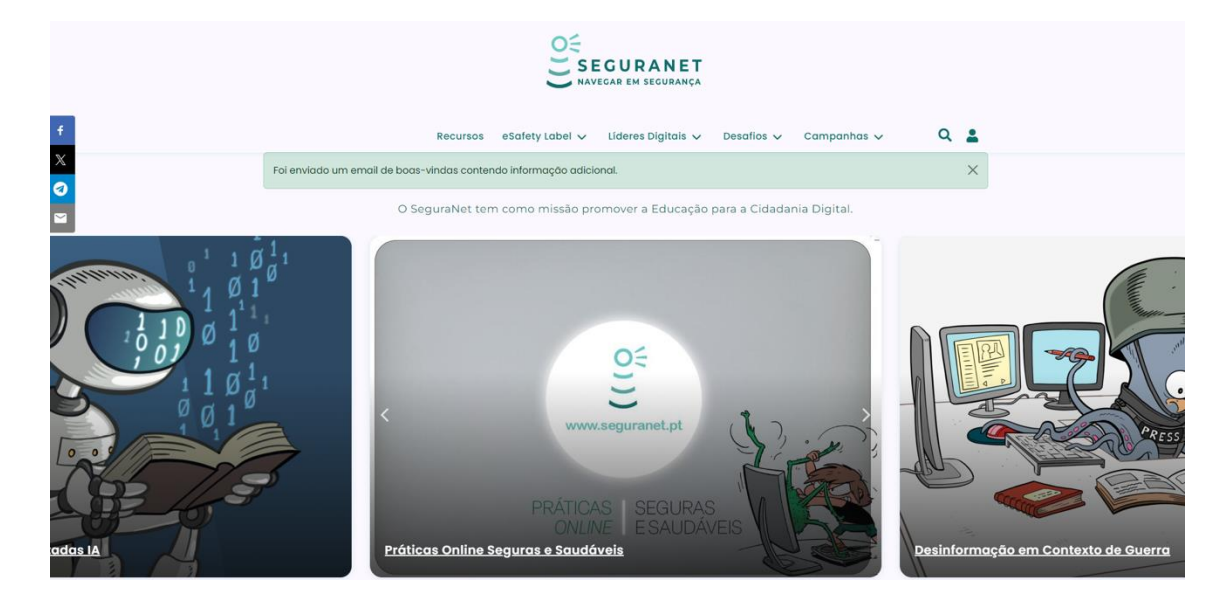

6. Seguidamente irá receber uma mensagem como esta na sua caixa de correio eletrónico, tenha atenção que a mensagem poderá ficar no *spam*.

Registo,

Agradecemos o registo no portal SeguraNet. Agora, pode fazer o login e confirmar a sua conta clicando neste link ou copiando-o e colando-o no browser:

[https://www.seguranet.pt/user/registrationpassword/574/1699977136/Jmyl0x5toasVK](https://www.seguranet.pt/user/registrationpassword/574/1699977136/Jmyl0x5toasVKJG3-iImULu8IIeb18jqXI32A1IYAFY) [JG3-iImULu8IIeb18jqXI32A1IYAFY](https://www.seguranet.pt/user/registrationpassword/574/1699977136/Jmyl0x5toasVKJG3-iImULu8IIeb18jqXI32A1IYAFY)

Este link só pode ser usado uma vez. No futuro, poderá fazer login em <https://2023.seguranet.pt/user> usando:

nome de utilizador: [registo@gmail.com](mailto:registo@gmail.com) senha: a sua senha

-- A Equipa SeguraNet

7. Depois de clicar no *link* indicado na mensagem recebida, deverá clicar no ícone assinalado.

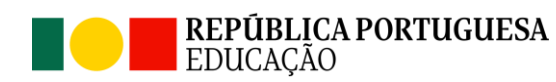

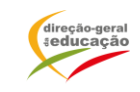

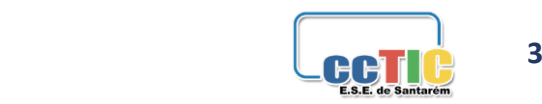

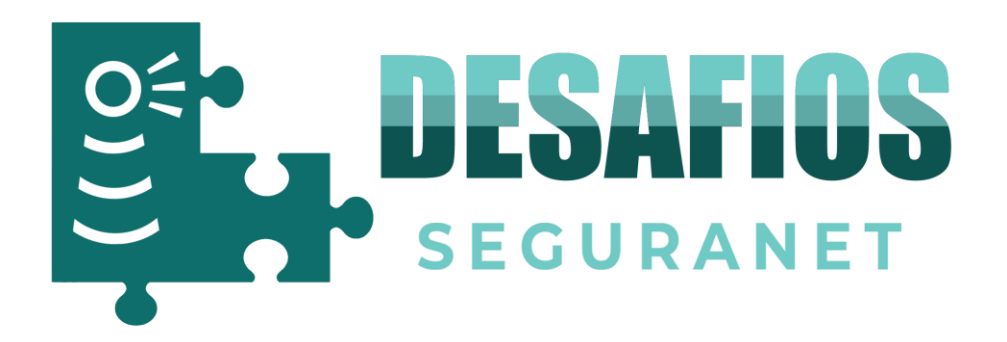

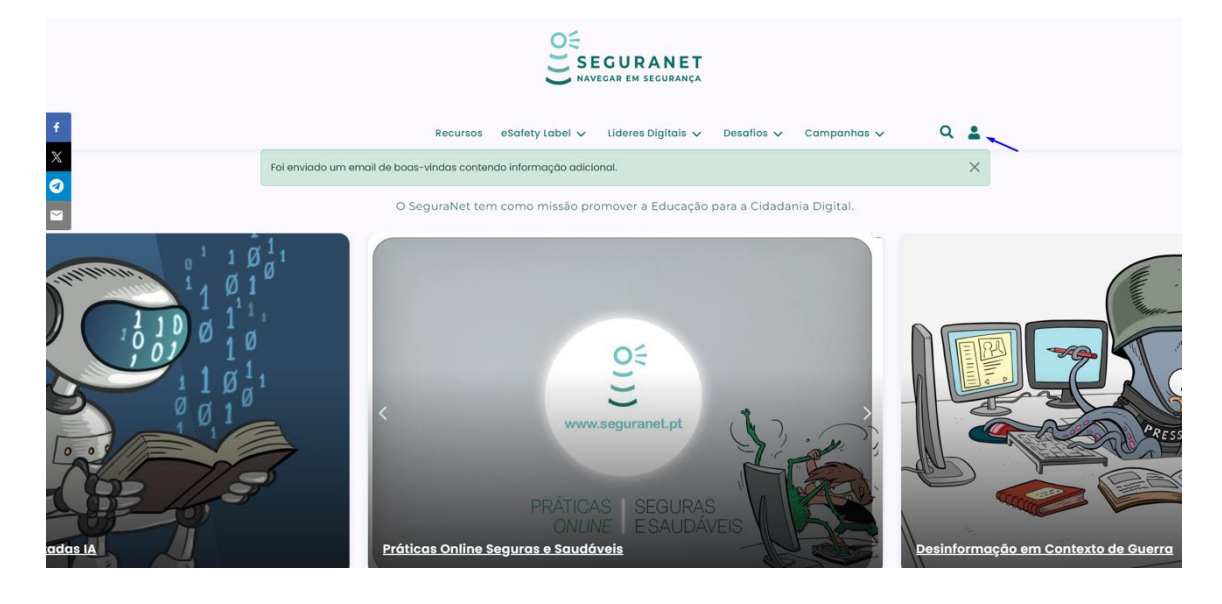

# 8. Insira o seu *email* e a sua senha. Clique no botão entrar.

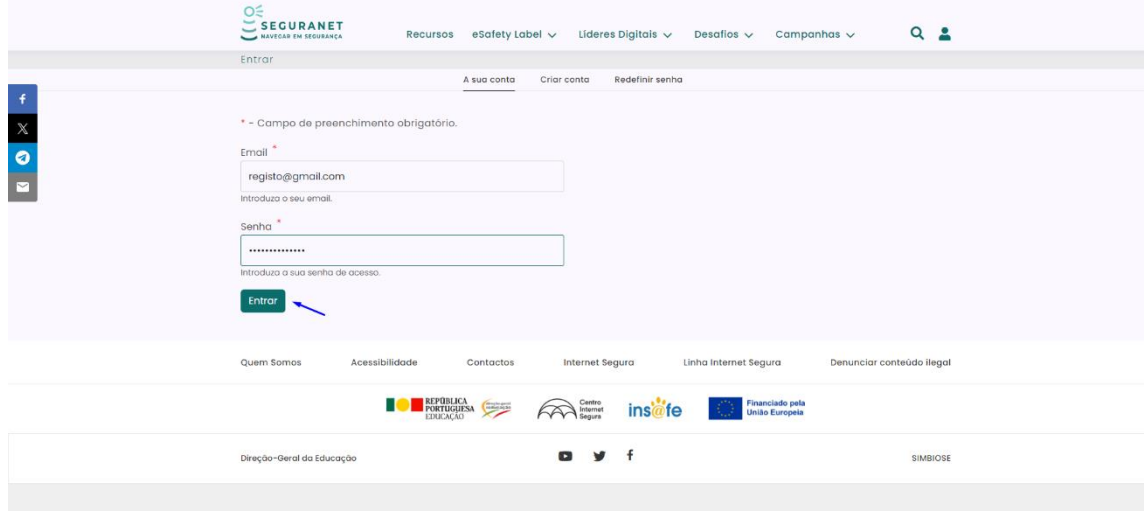

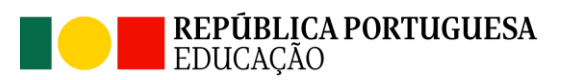

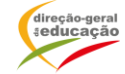

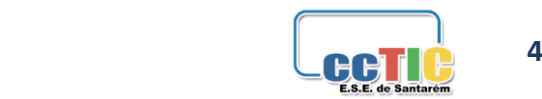

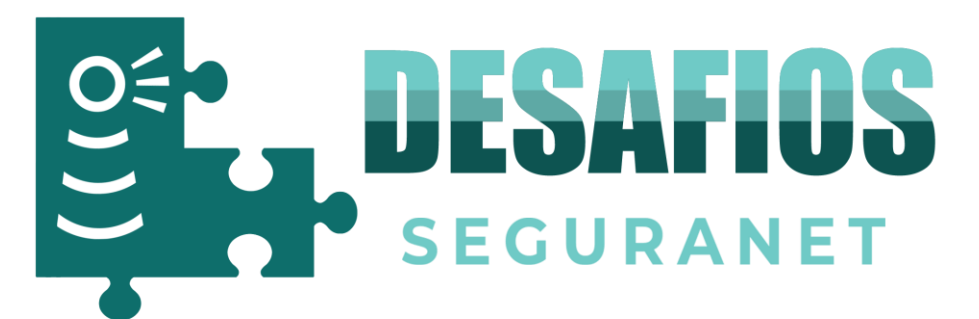

#### 9. Aceda à página dos Desafios SeguraNet

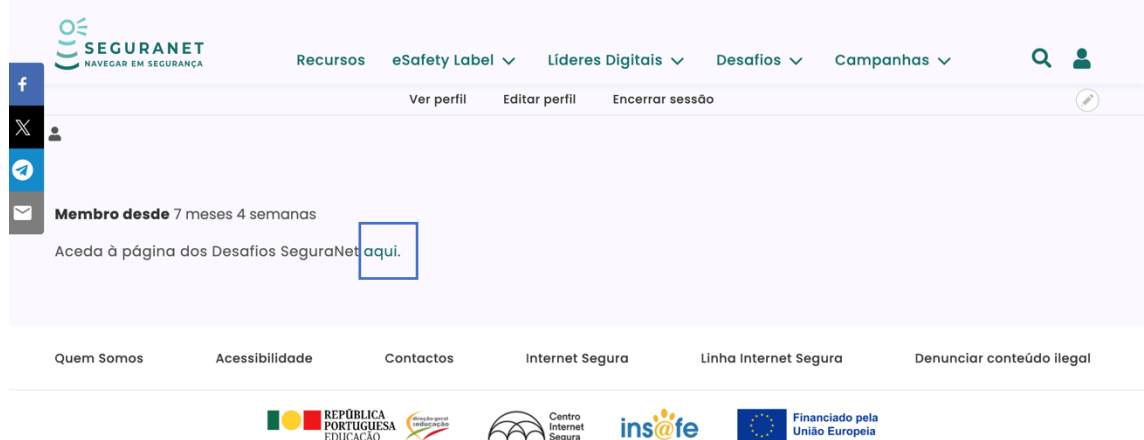

## ou clique no Menu Desafios.

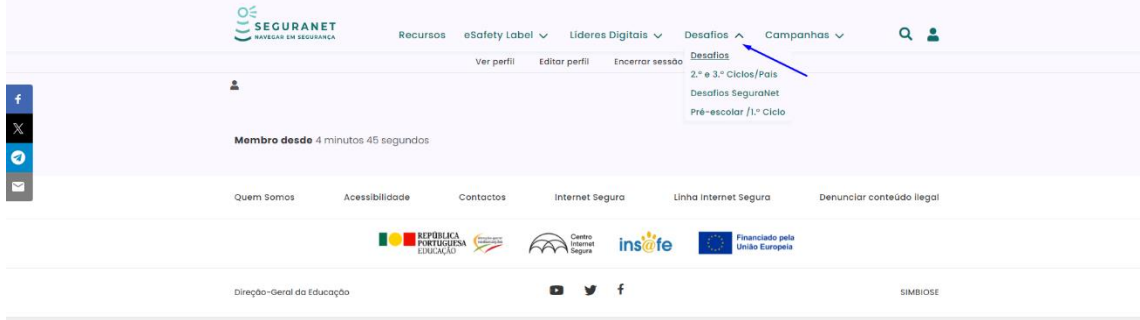

## 10. Clique no botão escola para proceder ao registo.

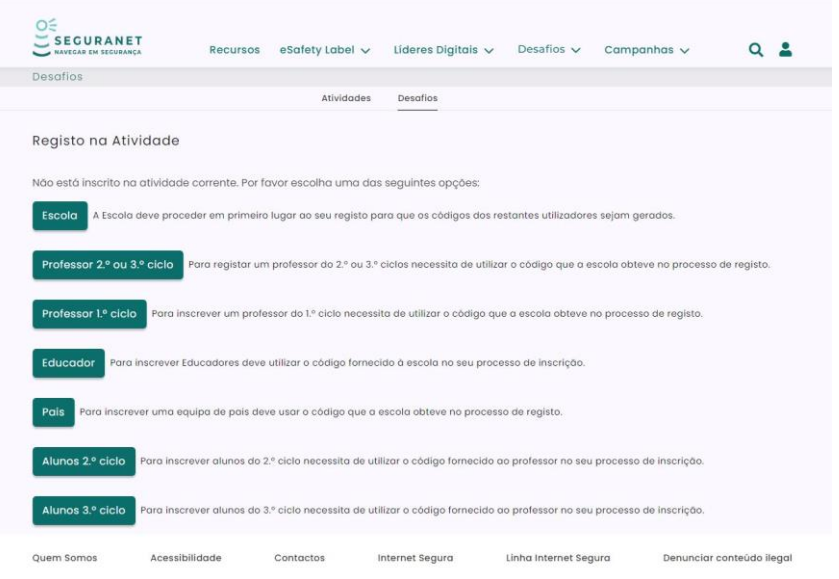

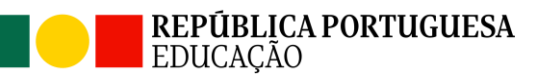

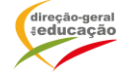

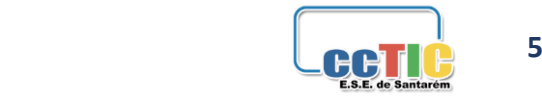

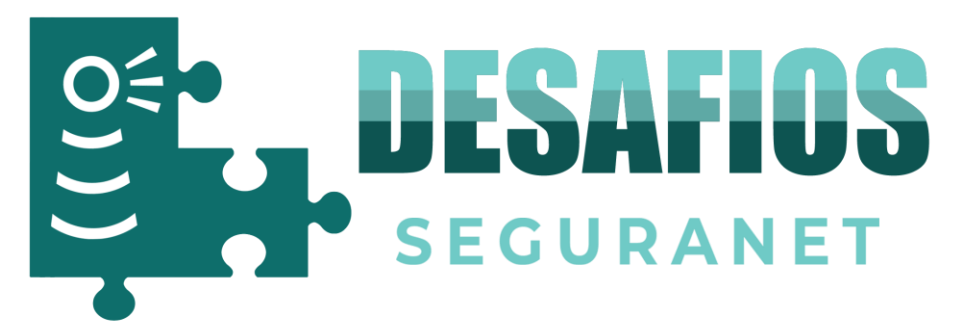

#### 11. Insira o código DGEEC e a senha associada. Clique no botão autenticar.

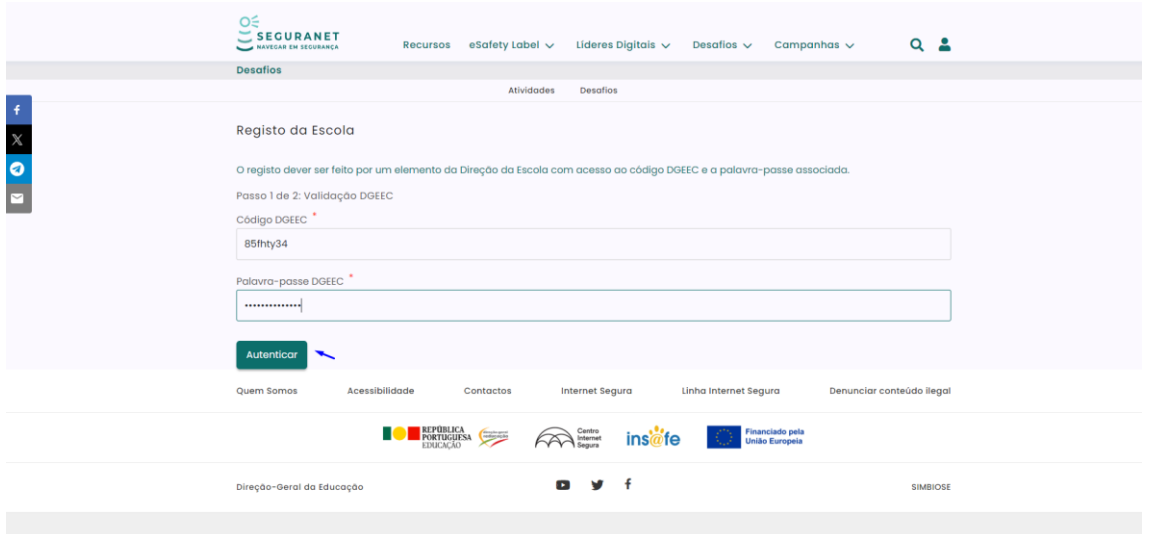

12. Deverão ser preenchidos os seguintes campos. Preencha, por favor, **a morada completa da escola** para envio dos prémios e troféus.

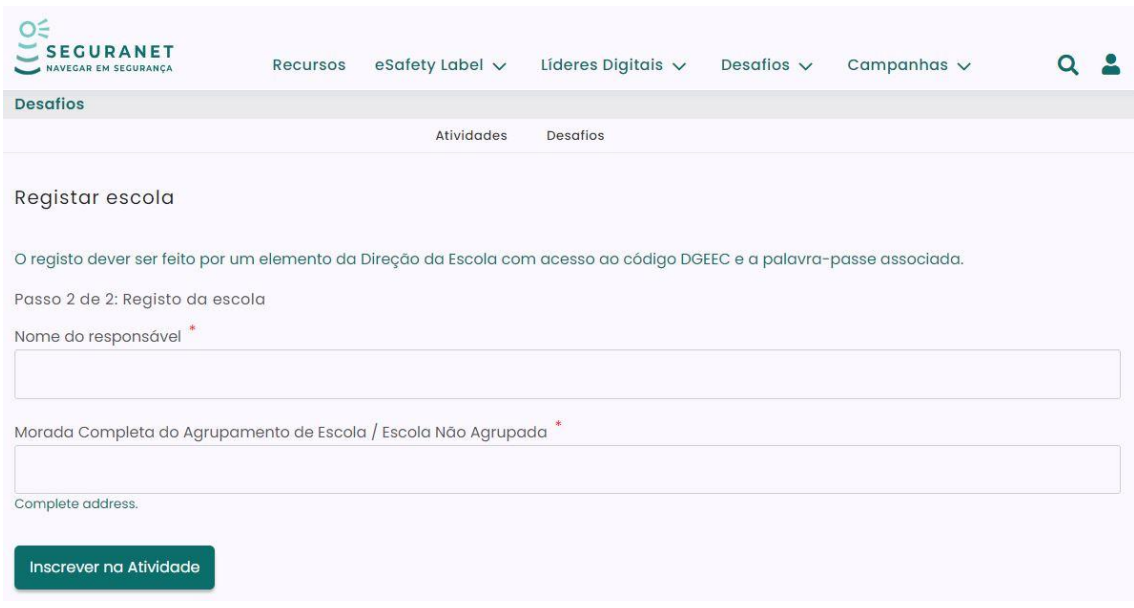

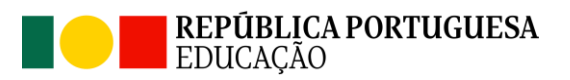

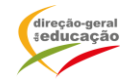

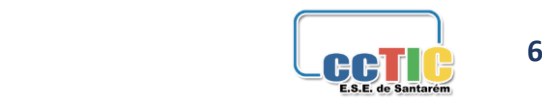

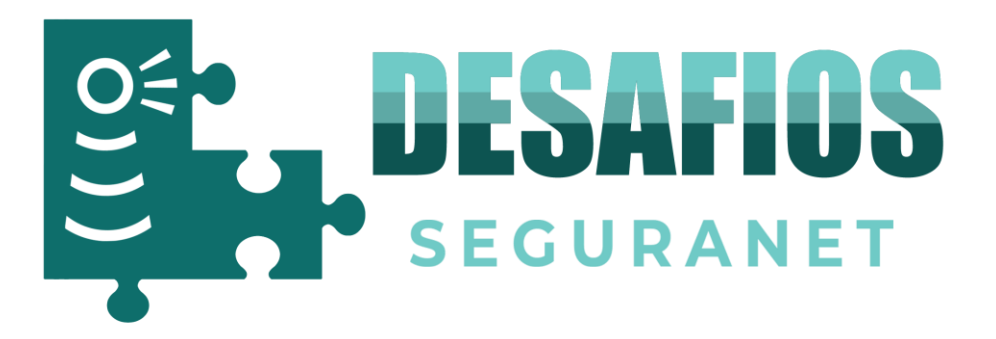

13. Serão emitidos os códigos de escola que deverão ser cedidos aos professores participantes.

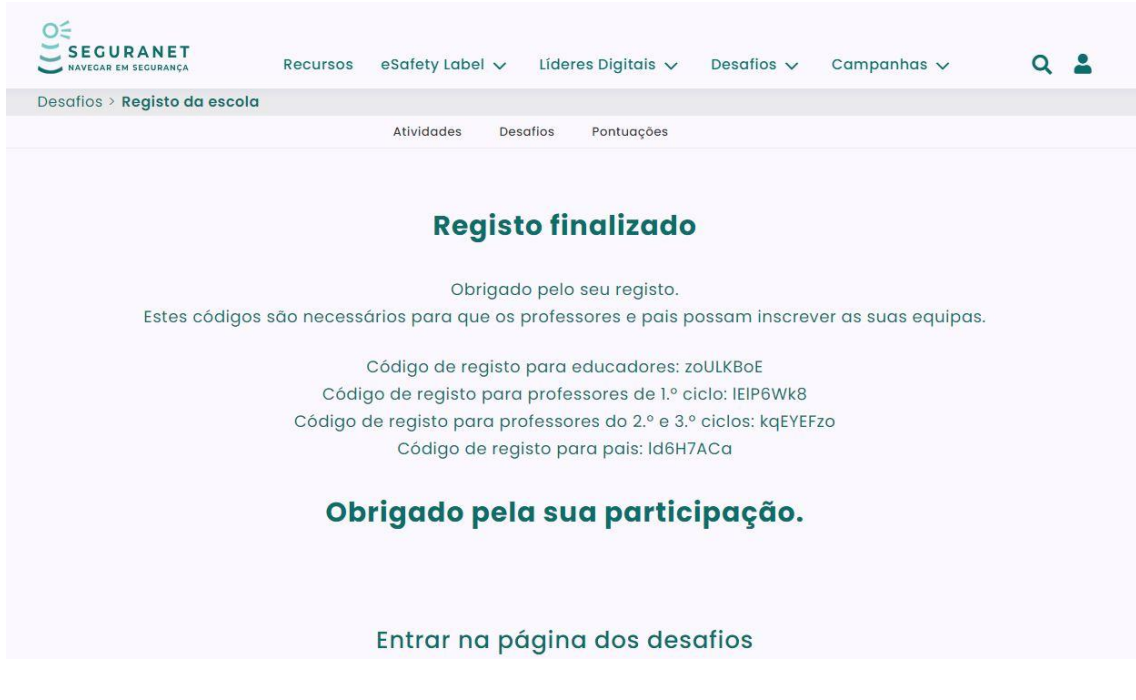

**Os códigos de escola estarão sempre disponíveis no perfil da Escola.**

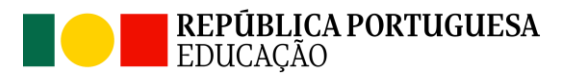

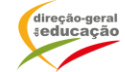

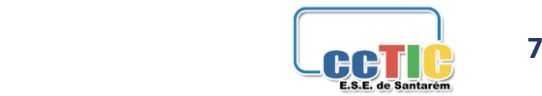

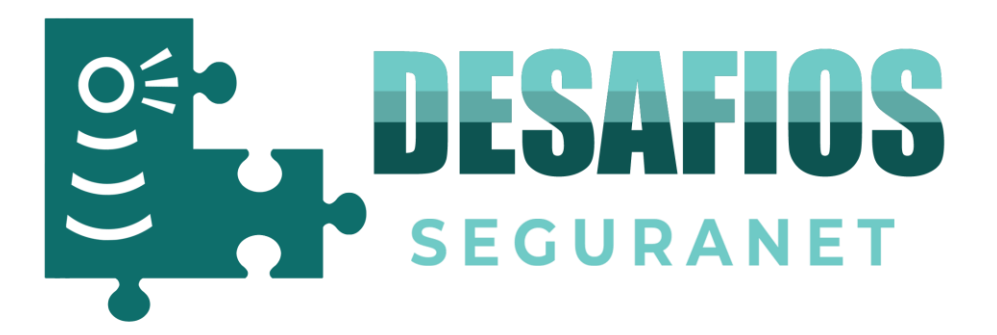

## **Registo de Educador**

**Após o processo de registo da conta no portal SeguraNet (passos 1 ao passo 10).**

## **10.** Clique no botão educador para proceder ao registo.

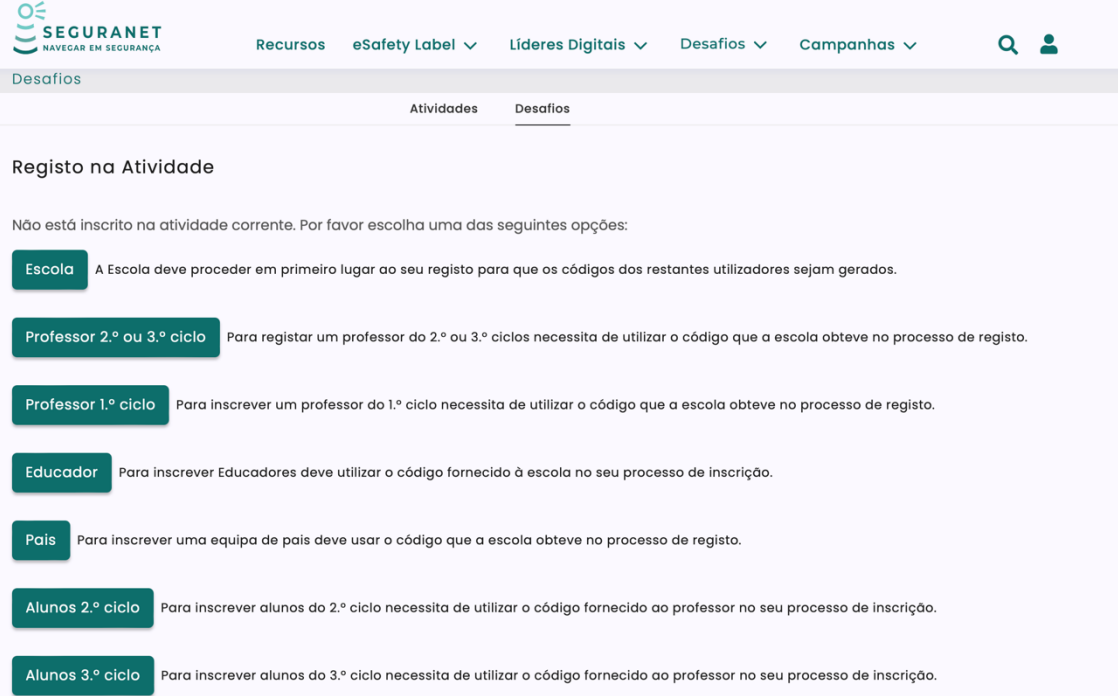

## **11.** Inserir o código fornecido pela Direção da Escola ou pelo docente responsável. Clicar no botão autenticar.

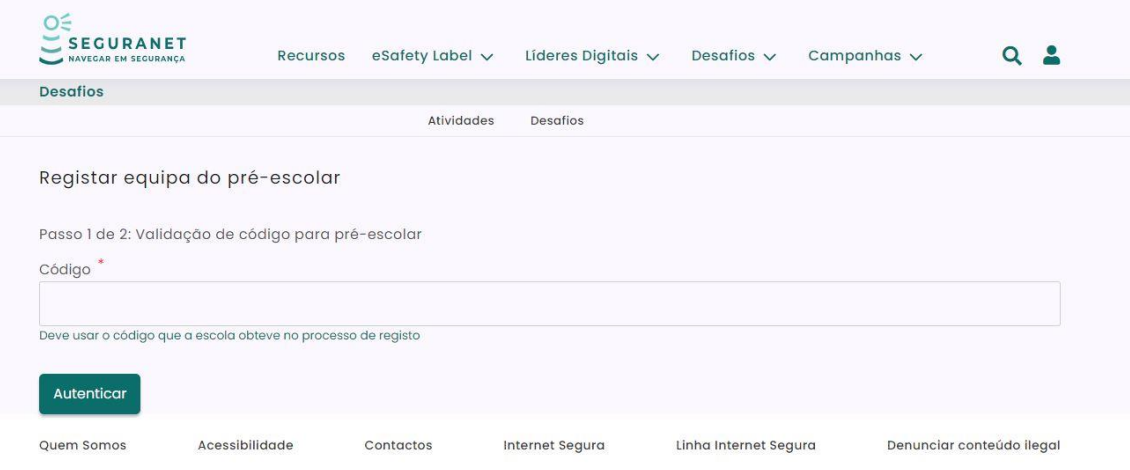

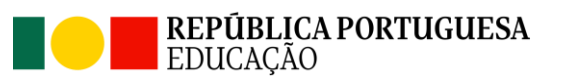

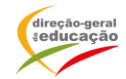

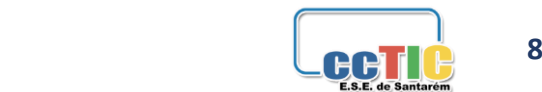

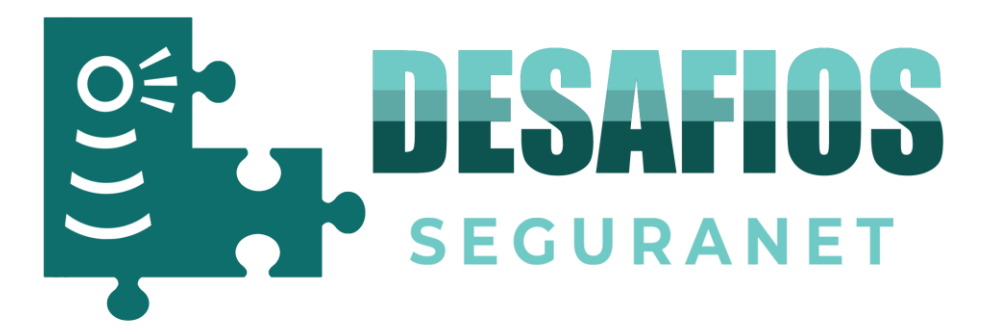

#### 12. Preencher os seguintes campos. Clicar em Inscrever na Atividade.

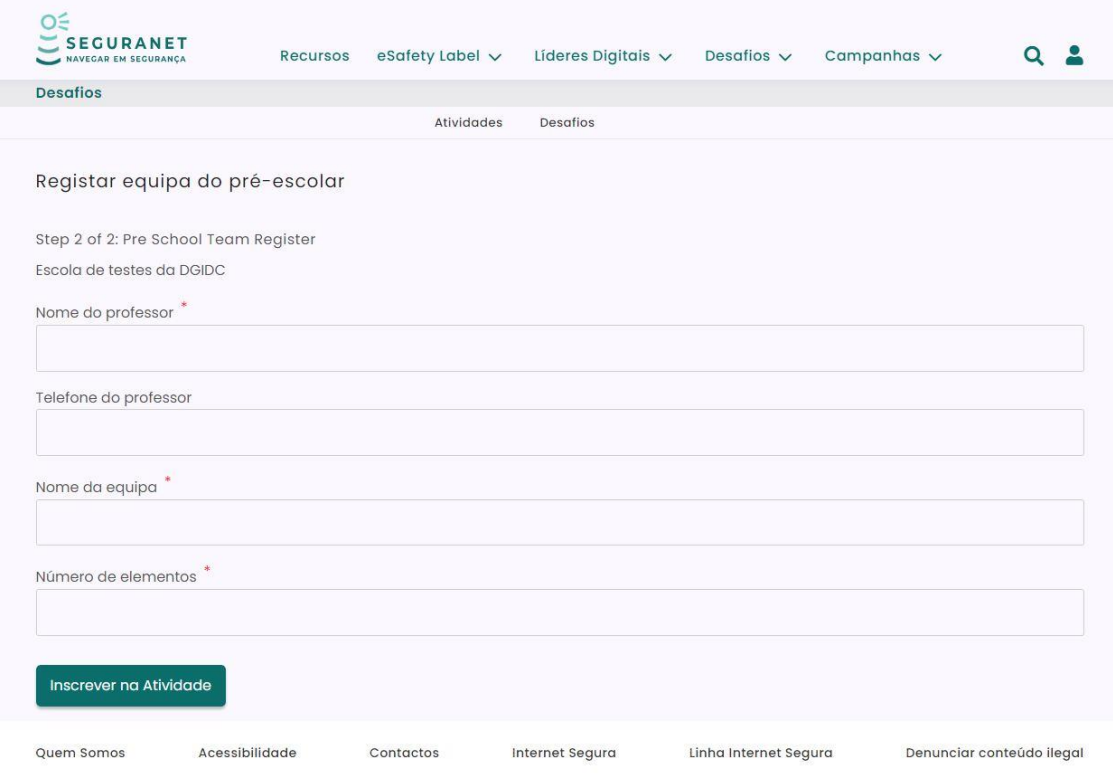

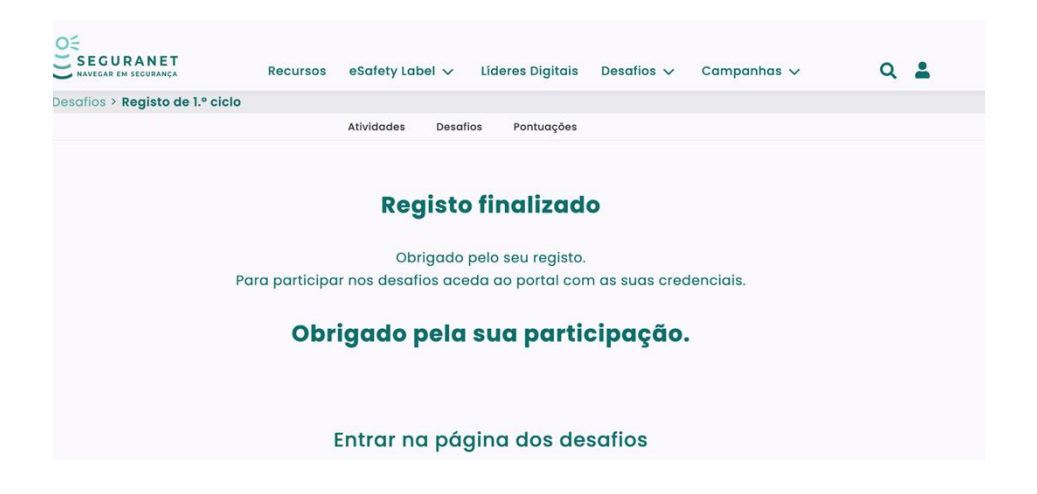

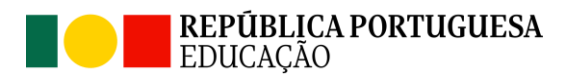

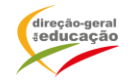

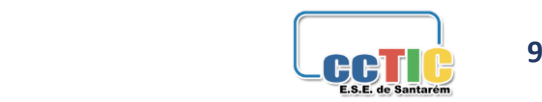

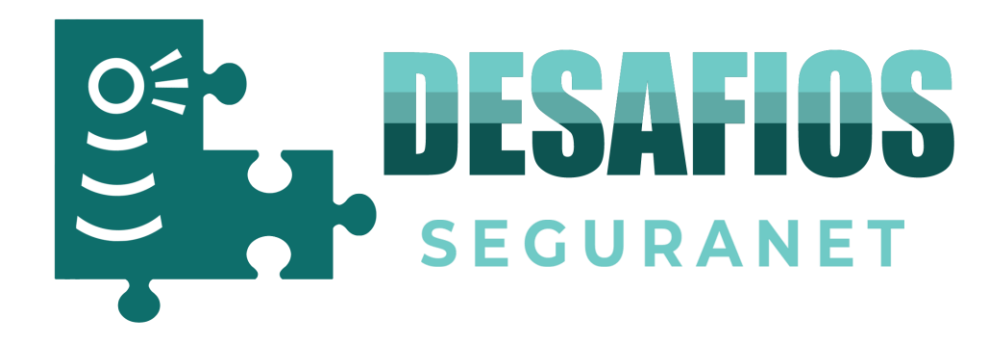

# **Registo de Professor 1.º Ciclo**

**Após o processo de registo da conta no portal SeguraNet (passos 1 ao passo 10).**

# **10.** Clique no botão professor do 1.º Ciclo para proceder ao registo.

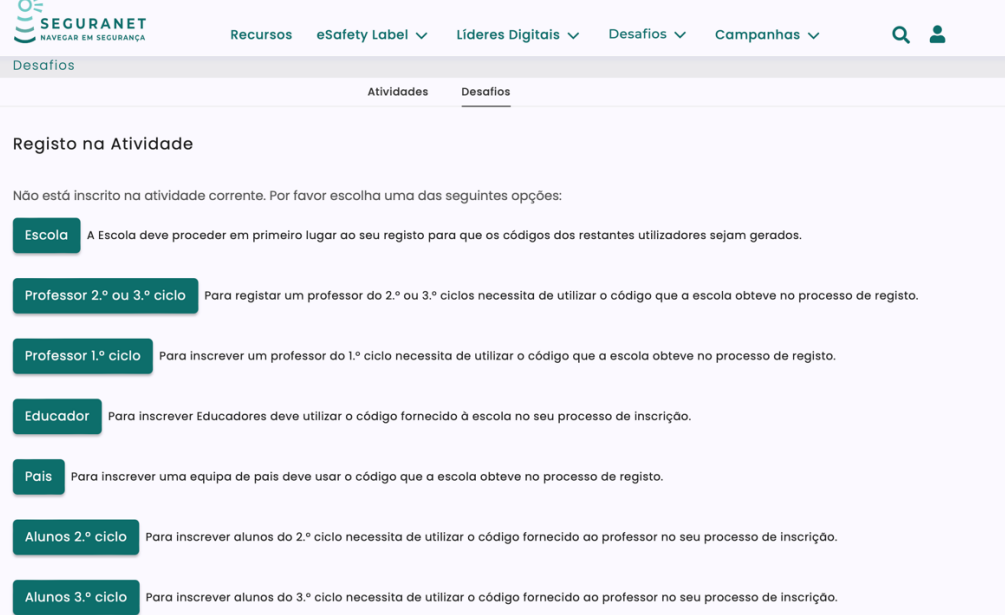

# **11.** Deverão ser preenchidos os seguintes campos:

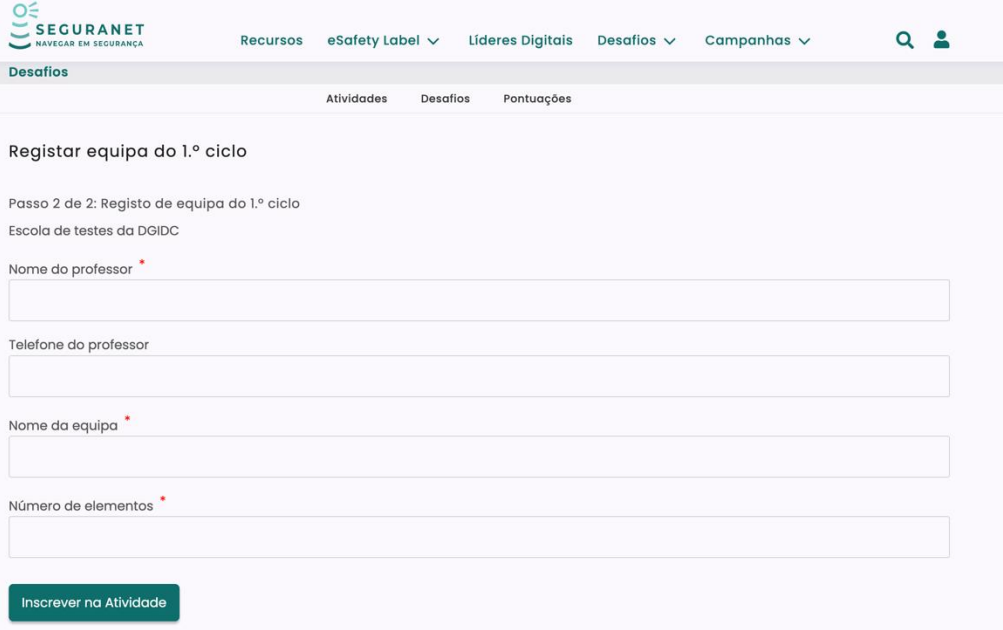

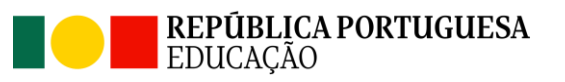

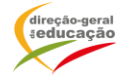

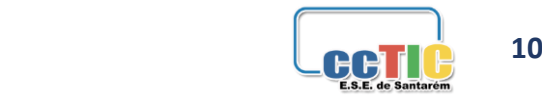

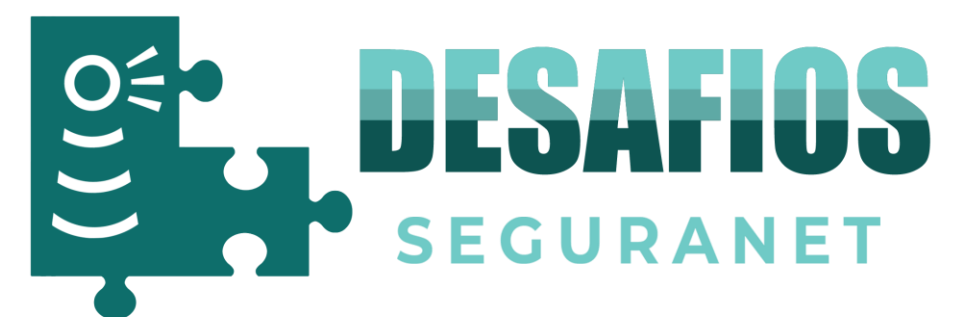

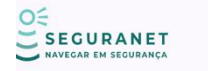

Recursos eSafety Label  $\vee$ Líderes Digitais Desafios  $\vee$  Campanhas  $\vee$ 

Desafios > Registo de 1.º ciclo

Atividades Desafios Pontugcões

# **Registo finalizado**

Obrigado pelo seu registo. Para participar nos desafios aceda ao portal com as suas credenciais.

Obrigado pela sua participação.

Entrar na página dos desafios

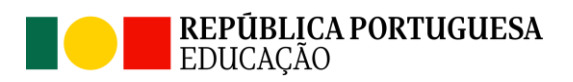

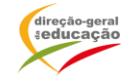

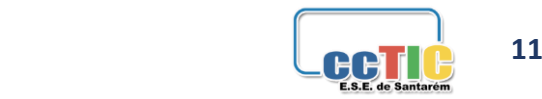

 $Q<sub>2</sub>$